#### **ISRO Eprocurement Software**

#### **Procedure for Vendor Registration and Profile update**

#### 1. Introduction

This document gives an overview about the vendor registration for ISRO Eprocurement software.

#### 2. About the software

To automate the procurement activities of all ISRO centres new software is being implemented. Vendor registration for online bidding has to be done by the respective vendors followed by approval of ISRO.

#### 3. Basic Steps for Vendor Registration and Profile update

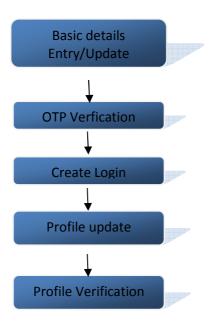

#### 4. Pre-Requisites for Vendor Registration and Profile update

Following details shall be made ready before online vendor registration is initiated

- 1. Registration details of the company
  - a. Registration number and date or any / Identification number
  - b. Scanned copy of Registration document of the company \*
- 2. A valid email ID which shall be used as the primary email ID and user ID for the company
- 3. Scanned copy of PAN card
- 4. Scanned copy of AADHAAR card(if selected as an identity proof)
- 5. Industry License details(if applicable)
  - a. License number, validity

- b. Scanned copy of the license document \*
- 6. MSME details(if applicable)
  - a. Type, MSME Registration number or Udyog Aadhaar number
- 7. NSIC(National or Small scale Industries) details(if applicable)
  - a. Registration number, validity, monetary limit
- 8. Business type and relevant document
- 9. Bank account details and relevant documents
  - a. Account number
  - b. IFSC Code
  - c. Branch
  - d. City
- 10. Other details as applicable with associated documentary evidence\*
  - a. ISO details
  - b. Tax return details
  - c. Annual turn over details
  - d. Balance sheet
  - e. Previous orders
  - f. Certificates of Clearances

#### 5. Detailed procedure for Vendor registration for Existing Indian Vendors

Details of Vendors existing in the present Eprocurement software (eprocure.isro.gov.in) are migrated to the new system. They shall be receiving an email from the purchase units in one of the ISRO centres. Vendor registration can be initiated by the vendor on clicking the link provided in the email.

### Step 1: Basic details Entry/Update

- 1. Select the type of vendor: Indian or Foreign
- 2. Terms & conditions
- 3. Enter basic information details
  - a. Company Salutation
  - b. Company name
  - c. Company Type
  - d. Registration Number& Registration date or Identification
    Number
  - e. Company's mobile number
  - f. Company's E-mail id

<sup>\*</sup> Scanned document shall be in PDF format, Maximum file size : 2 MB

- 4. Enter contact details
- 5. Enter official address details
- 6. Click Proceed

#### **Step 2: OTP Verification**

- 1. Enter the OTPs received in your registered email ID and mobile number
- 2. Click Verify

#### Step 3: Create Login

- 1. User ID will be your registered email ID
- 2. Enter a password and confirm
- 3. Click Create Login
- 4. A successful message will be displayed with the new link for Profile Update

#### Step 4: Profile Update

- 1. Login using the new user id and password
- 2. Click the link for Profile creation
- 3. Enter Contact details
- 4. Enter details of Industry / Business nature
- 5. Enter Bank details
- 6. Enter other details as applicable such as ISO, Tax returns, Annual turn-over, clearances, Previous orders.
- 7. Select the ISRO centre for approval and Submit

#### Step 5: Registration Approval

- 1. Registration approval will be done by the purchase unit of the selected ISRO centre
- 2. On approval or rejection vendor will be intimated on the status
- 3. If rejected, vendor can edit the profile and re-submit.

#### **Sample Screen shots**

1. Following screen shall be displayed on click of the link you received in your email. Select whether Indian Vendor or Foreign vendor

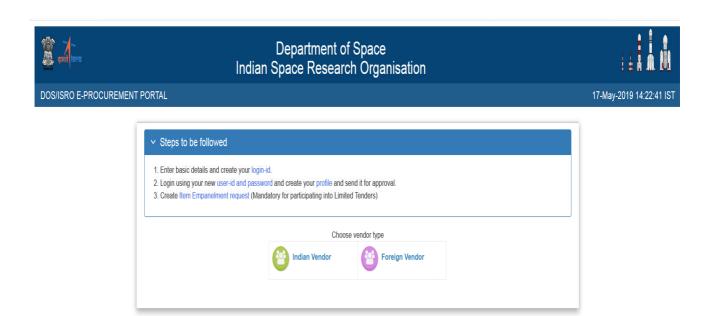

## 2. Please read the Terms and Conditions and Click "I Agree" to proceed with Vendor registration

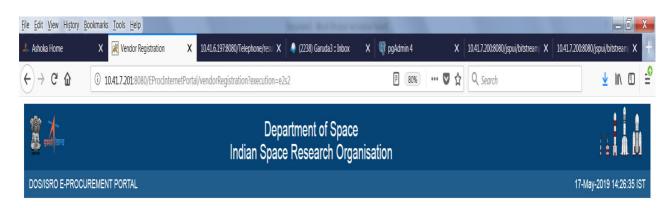

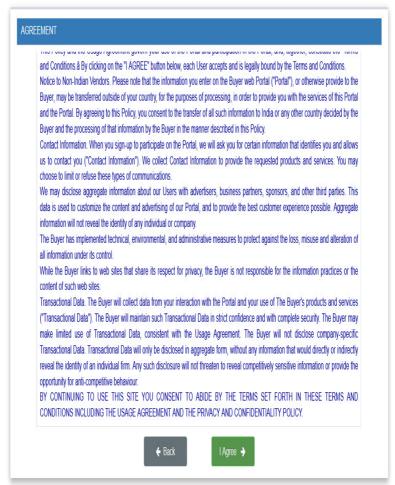

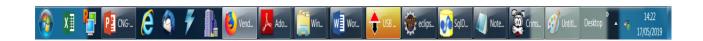

3. Enter the basic profile details and click Proceed. The mandatory details are indicated using \*. The email ID will be used as your user id.

| (As per your registration)                                                                                       | Select   ■ M/s shar test vendor2                       |
|----------------------------------------------------------------------------------------------------|--------------------------------------------------------|
| Company Type *                                                                                                   | Select Company Type                                    |
| Mobile Number*                                                                                                   | +91 0                                                  |
| Email Id*                                                                                                    | hari@shar.gov.in This emailID will be taken as UserID. |
| ✓ The above mentioned mobile number(0) & email-id (hari@shar.gov.in) will be used for all future correspondence. |                                                        |
| Primary Contact Person                                                                                           |                                                        |
| Contact Person *                                                                                                 | Select Enter Contact Person Full Name Here             |
| Designation*                                                                                                    |                                                        |
|                                                                                                    |                                                        |
| Official Address Details                                                                                         |                                                        |
| House No./Floor/Building *                                                                                       | 10                                                     |
|                                                                                                    | 10                                                     |
| Colony/Street/Locality •                                                                                         | 1 cross                                                |
| Colony/Street/Locality *  Landmark (if any)                                                                      |                                                        |
|                                                                                                    |                                                        |
| Landmark (if any)                                                                                                | 1 cross                                                |
| Landmark (if any) State *                                                                                        | 1 cross  Tamil Nadu                                    |
| Landmark (if any) State * City *                                                                                 | 1 cross  Tamil Nadu                                    |
| Landmark (if any)  State *  City *  Pin Code *                                                                   | 1 cross  Tamil Nadu  CHENNAI                           |
| Landmark (if any)  State *  City *  Pin Code *  Country *                                                        | 1 cross  Tamil Nadu  CHENNAI                           |

## 4. Verify the entered details and click Confirm to proceed.

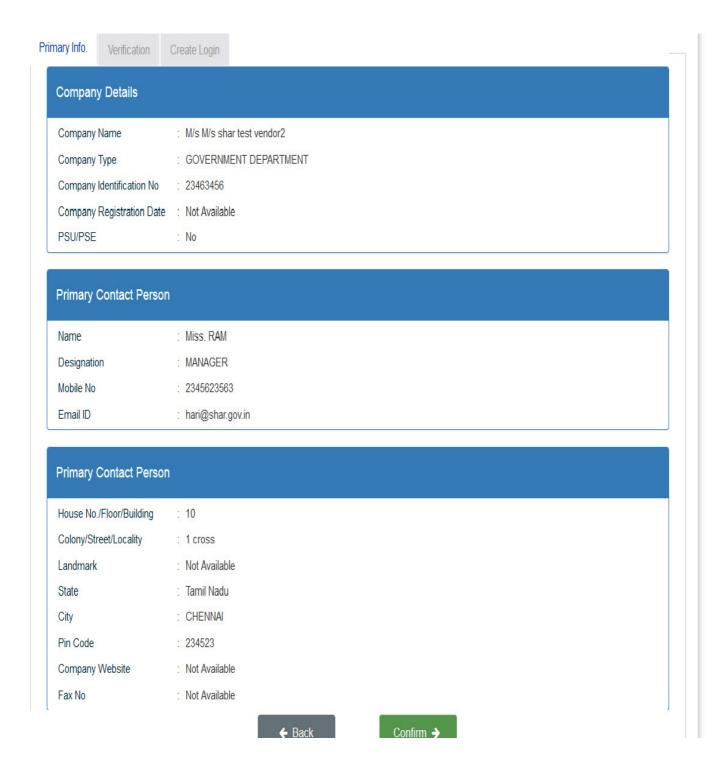

## 5. You will receive 2 different OTPs in your mobile and email. Enter the OTPs here and click Verify.

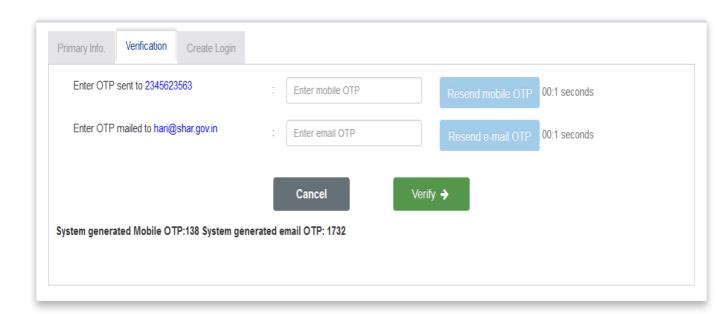

6. Enter a password and confirm by re-entering. The password has to be more than 8 characters and shall have at least one letter, one digit and one special character. Click Proceed

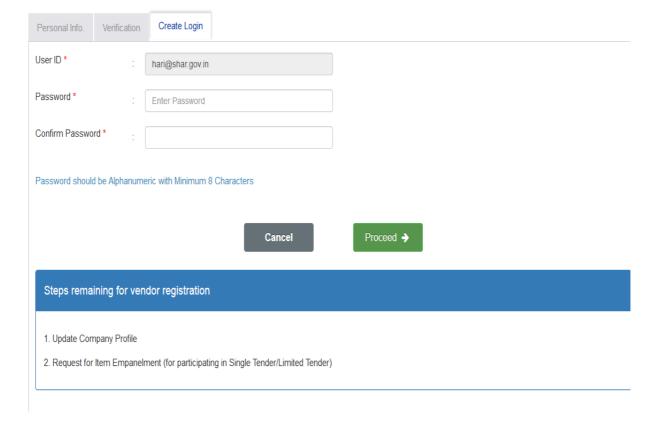

## 8. Your login is created and click the link to update profile.

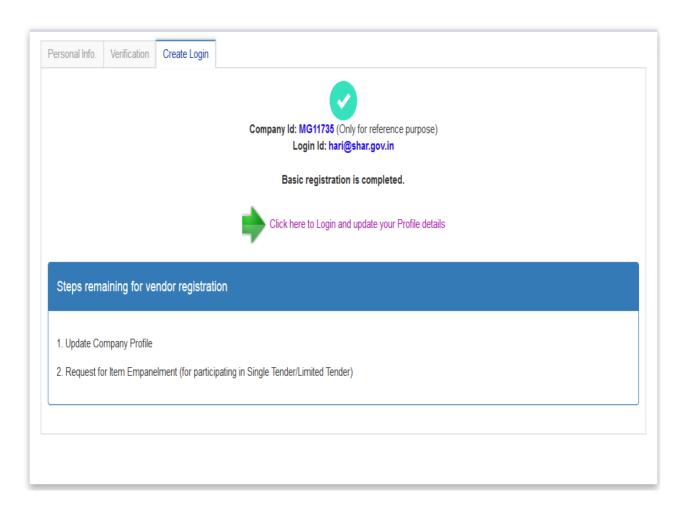

9. Enter address for correspondence, contact details and identity details. PAN card details are mandatory. Click Next to proceed to next tab.

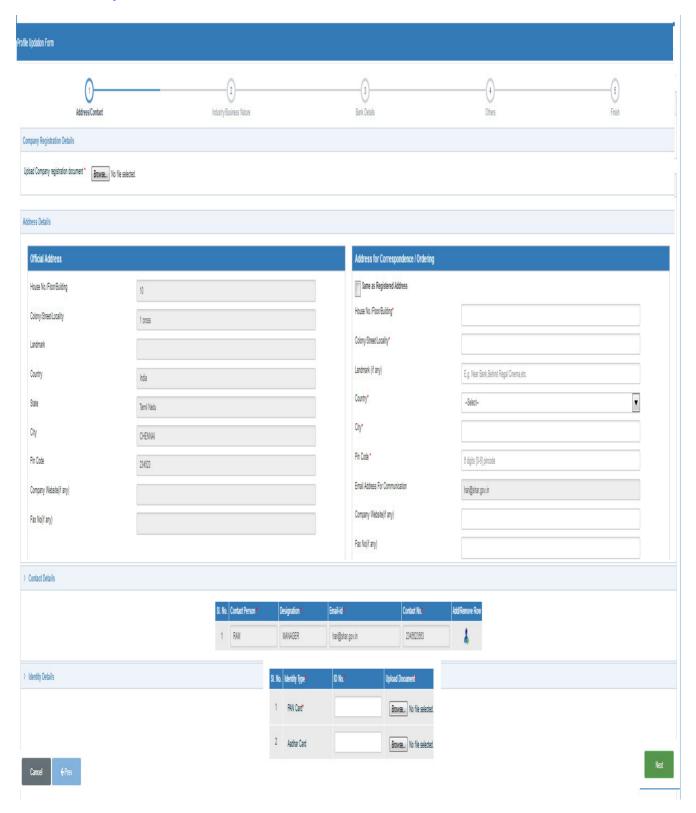

# 10. Enter details of industry license, MSME (if applicable), NSIC (if applicable) and business nature.

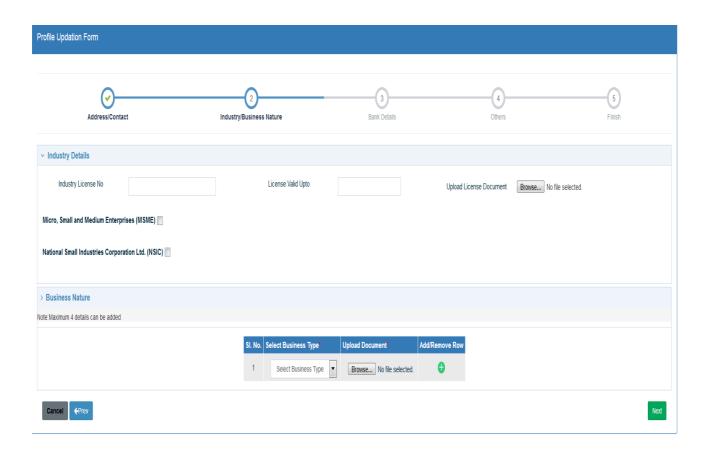

## 11. Update bank details. Upto 4 account details can be entered.

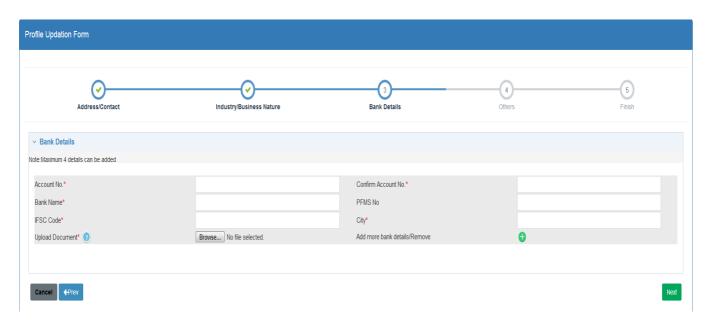

# 12. Enter other applicable details such as ISO certifications, annual turn-over, balance sheet, previous orders and clearance certificates.

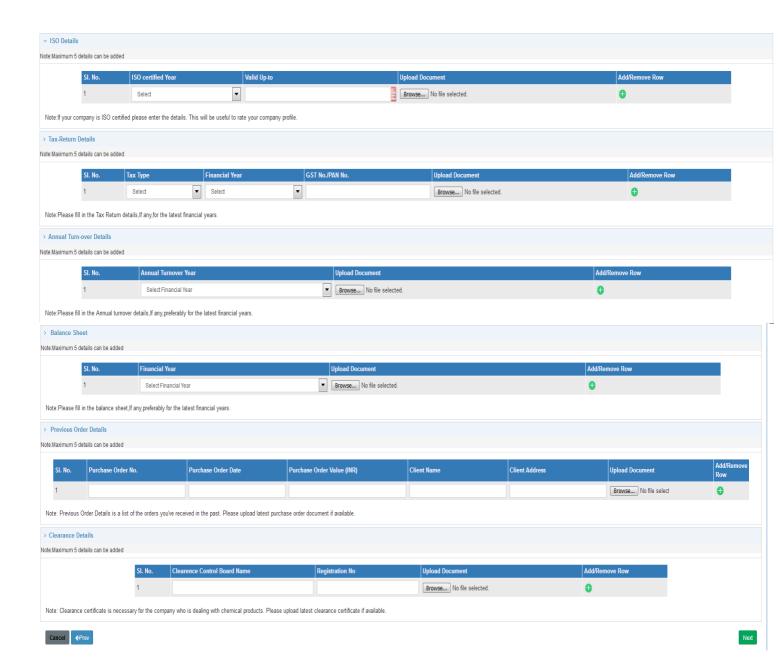

# 13. Select an approving centre and click Submit if all details are updated. To verify details entered, Click View Profile.

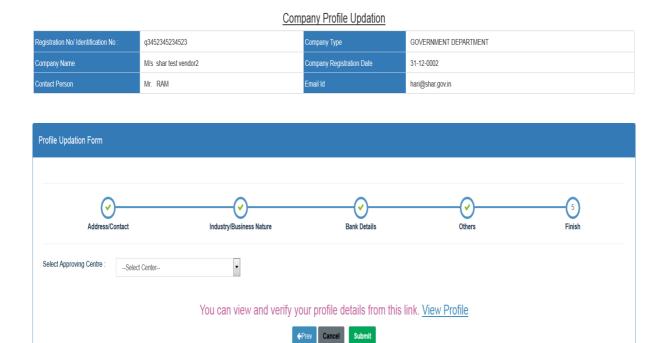